## How to Change Privacy Settings On Facebook Places

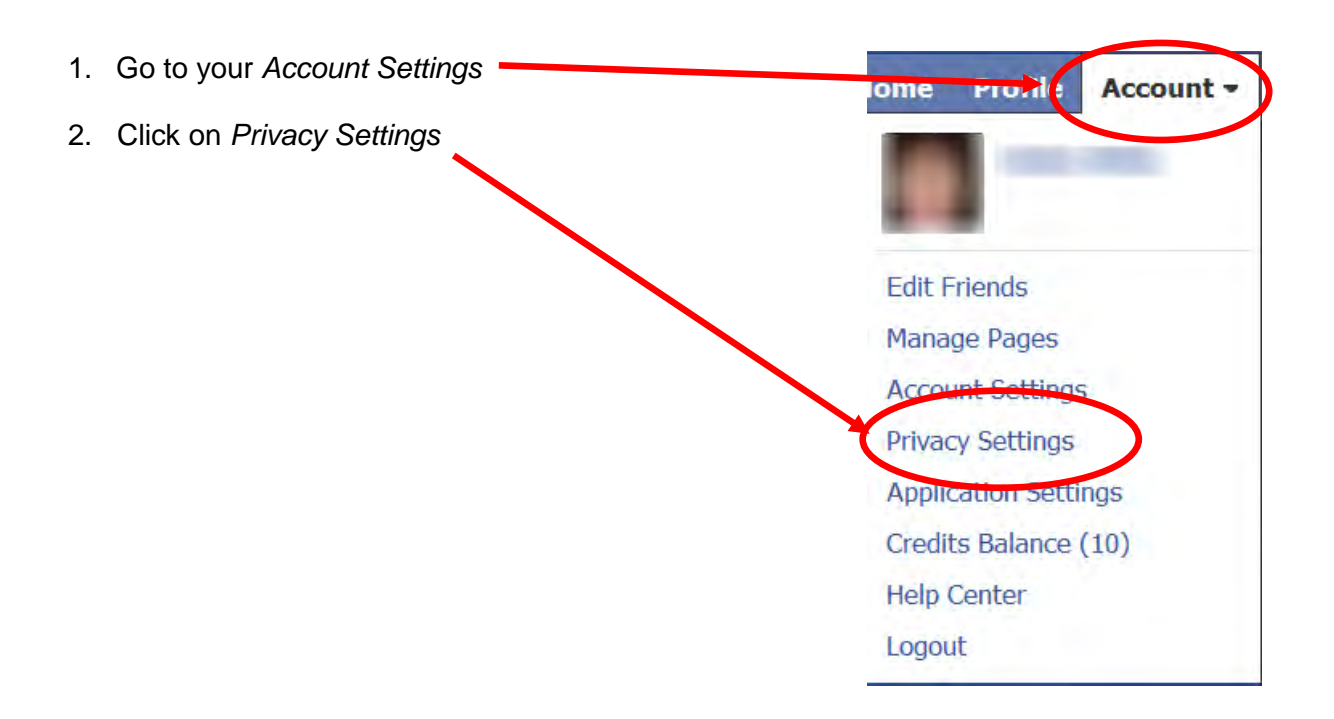

3. Scroll down the Privacy Settings screen and click on *Customize Settings*

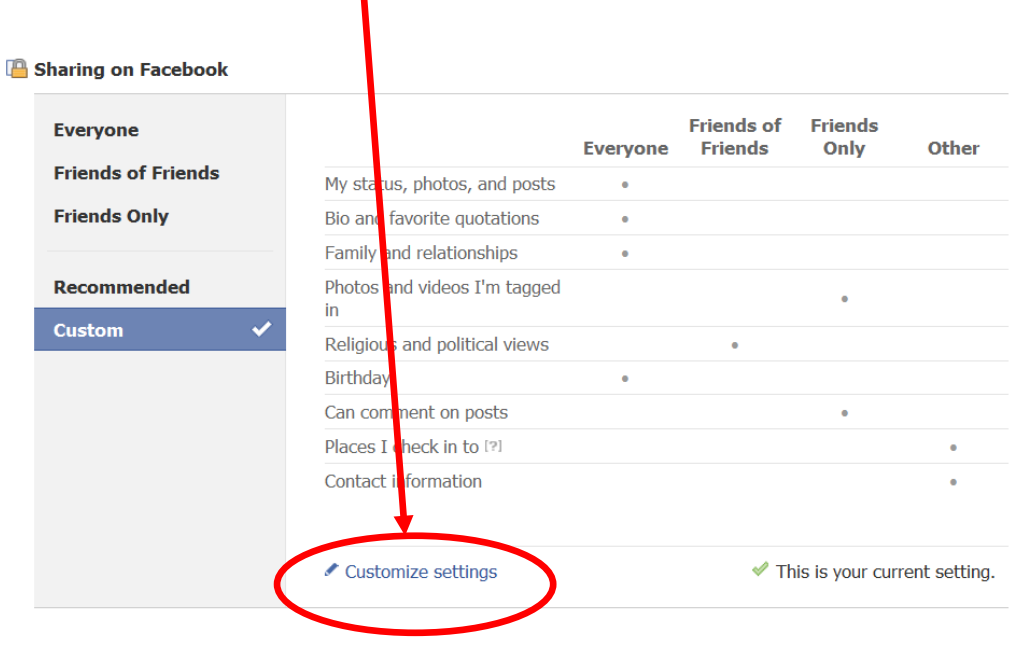

- 4. Scroll down and click on the drop-down menu for *Places I check in to* and select *Custom edit* and choose from:
	- Everyone
	- Friends of Friends
	- Friends Only
	- Only Me

Click *Save Setting*.

## Choose Your Privacy Settings ▶ Customize settings

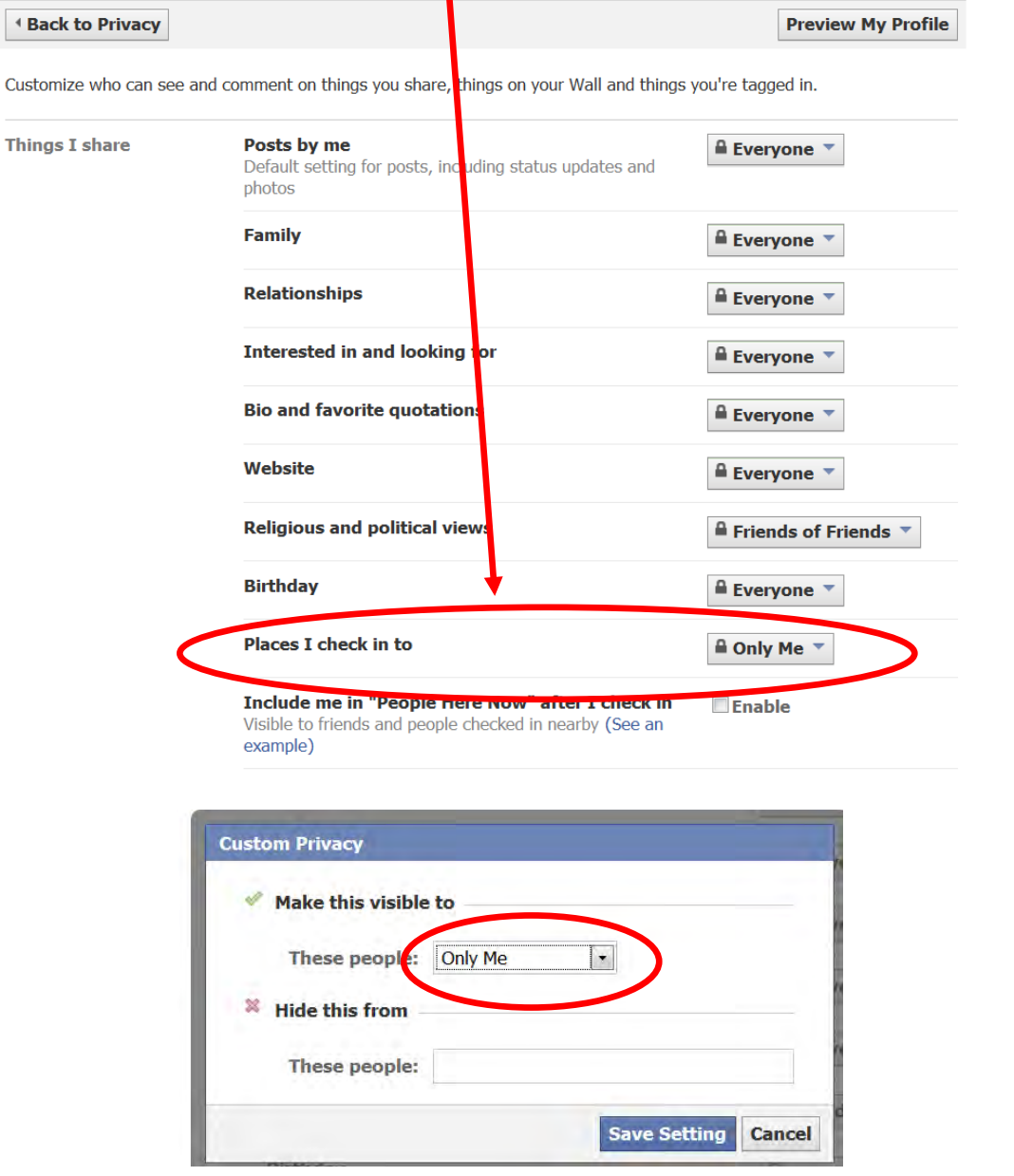

5. Remove the check from *Enable* box, after *Include me in "People Here Now"-after I check in***Places I check in to** <mark>A</mark> Only Me ▼ Include me in "People Here Now" after I check in **√** Enable Visible to friends and people checked in nearby (See an example)